# How to upload a document/picture/video to Google Classroom

Steps from your PHONE (\*IPHONE)

### **Step 1:**

Assuming you have downloaded the Google Drive app, open it.

# **Step 2:**

Once the app is open click on the plus sign on the bottom right corner, then select 'upload', then 'photos and videos'.

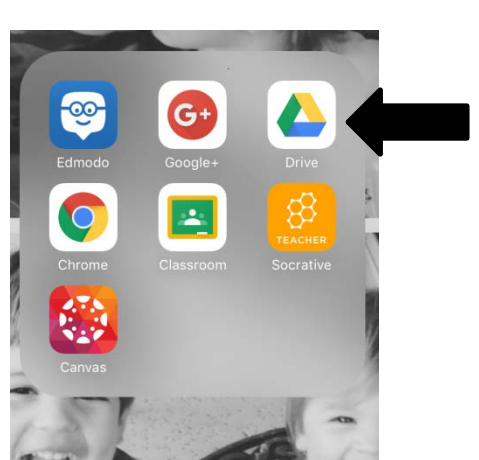

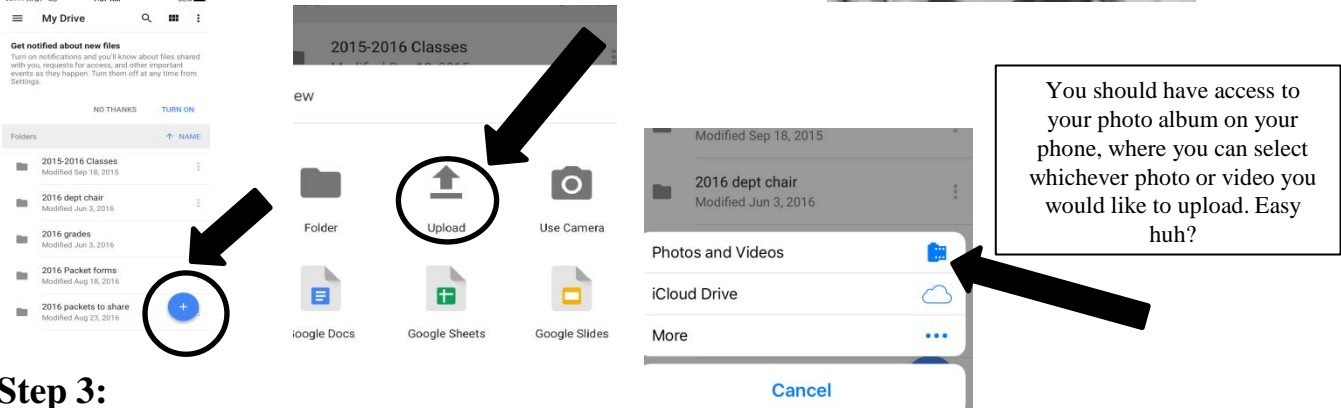

# **Step 3:**

Now your file is uploaded to your drive. Great! Next let's get it INTO Google Classroom. From your phone or computer log into Google Classroom using your **SCHOOL EMAIL AND PASSWORD** 

**(….@my.tvusd.k12.ca.us)**

Find the assignment and click ON IT in order to open it. You will now see an '**attachment**' button.

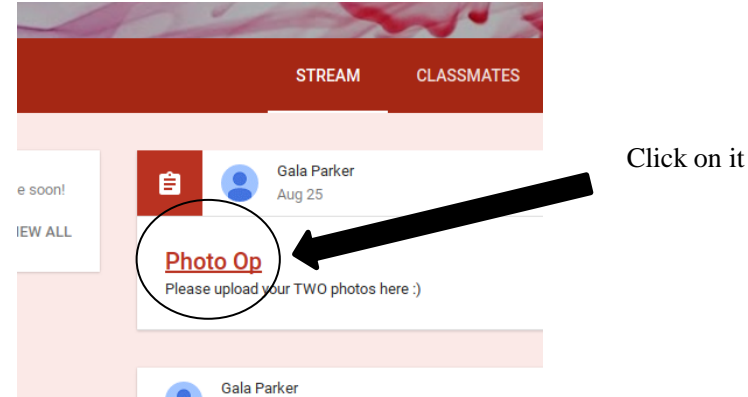

# **Step 4:**

You will now see an '**ADD**' button. Click on it and choose '**Google drive**', search for the file you JUST uploaded to your drive and click '**turn in**'. Yipeee, you did it!

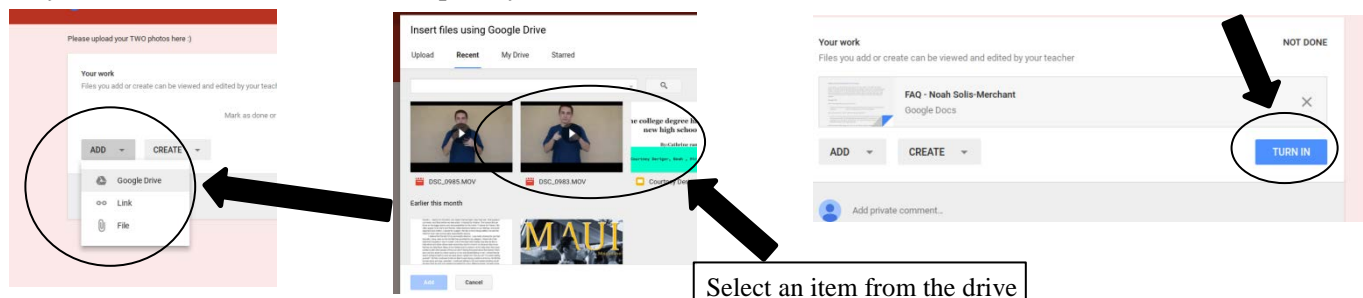

Steps from your Computer:

#### **Step 1:**

Log into google and open your drive, located in the upper right corner of your screen.

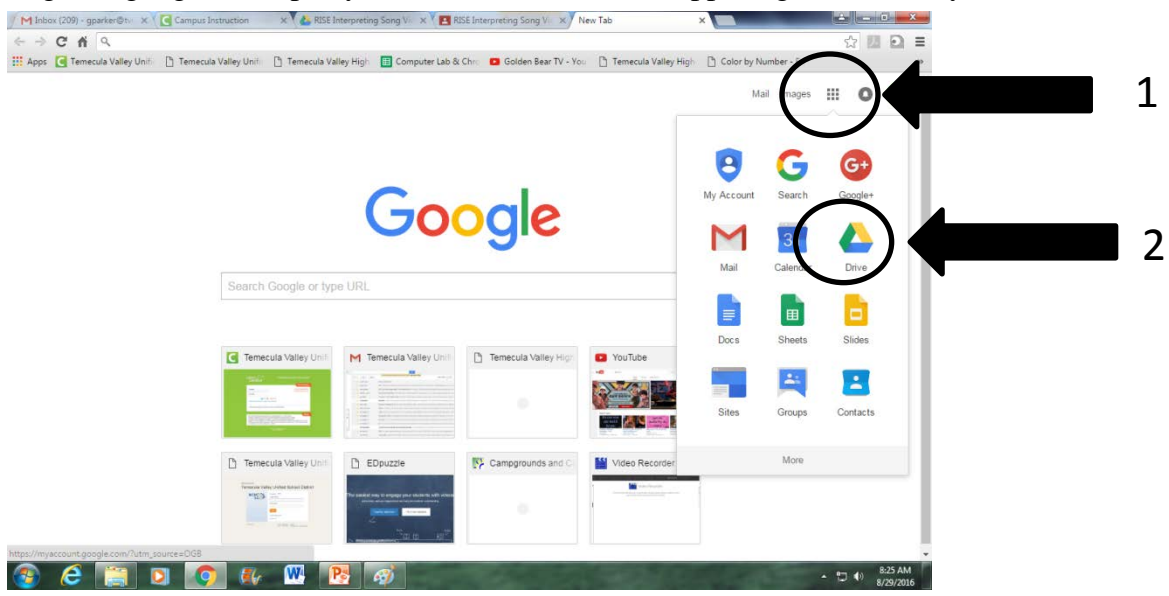

#### **Step 1:**

Once your drive is open you can drag your file directly into your drive or you can select 'new' then 'upload' or 'create' if it's not already made.

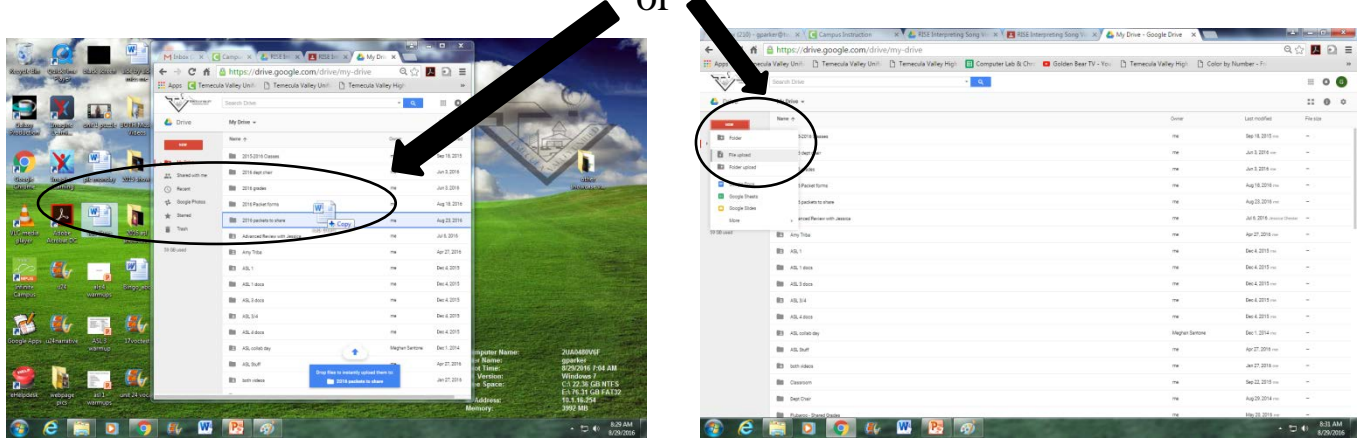

#### **Step 2:**

Log into Google Classroom and follow Step 3 and Step 4 on the front of this paper  $\odot$ 

#### **Helpful tips:**

- 1. Make sure you are using your school ID or you won't have access to the correct Drive or Classroom. \*sometimes you need to log into Google each time a new tab/page is opened.
- 2. Make sure you click "mark as done" on Google Classroom or your assignment won't actually be turned in completely.
- 3. Always double check that your files are in the correct format and videos work with no issues.
- 4. It's always a good idea to rename your files with your last name and the assignment name.